# How do I sign up for a Canvas account as a parent?

**E** Document created by Canvas Doc Team **on** Apr 19, 2017 • Last modified by Canvas Doc Team **on** Aug 25, 2018 **Version 20**

 $\bigcirc$  Like • 3  $\bigcirc$  Comment • 0  $\chi^{\lambda}$ 

Parents can sign up as an observer in Canvas. Observers can link their Canvas account to their student's account so they can see assignment dues dates, announcements, and other course content. Observers can view the course content but cannot participate in the course.

This lesson is for parents who do not have a Canvas account and want to observe their students in their courses.

If you already have an account from your student's institution, log in to Canvas using the credentials given to you.

#### **Notes:**

- If the registration banner is not available in the login page, the institution has not enabled this feature. Please contact your student's institution for assistance. The registration banner is enabled through Canvas authentication.
- To observe a student, you must have a student pairing code.
- Once you have an account, you may be able to view student information through the Canvas Parent app. Access to the Canvas Parent app is controlled by the student's institution. If you already have an account from your student's institution as an observer, you can always view student information through the Canvas Parent app.

#### **Open Canvas URL**

 $\rightarrow$  C canvas.instructure.com

In a browser window, enter the institution's Canvas registration URL (e.g. *canvas.instructure.com* ).

#### **Click to Register**

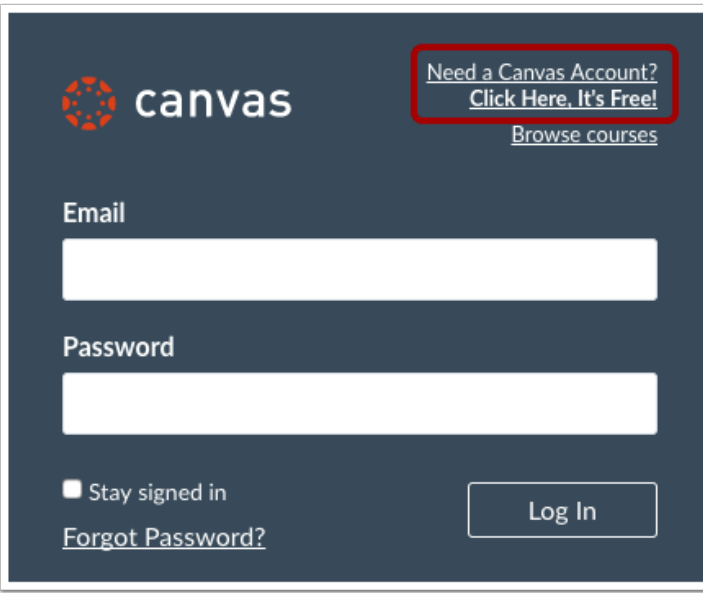

Click the account link at the top of the page.

# **Sign Up As a Parent (Free Account)**

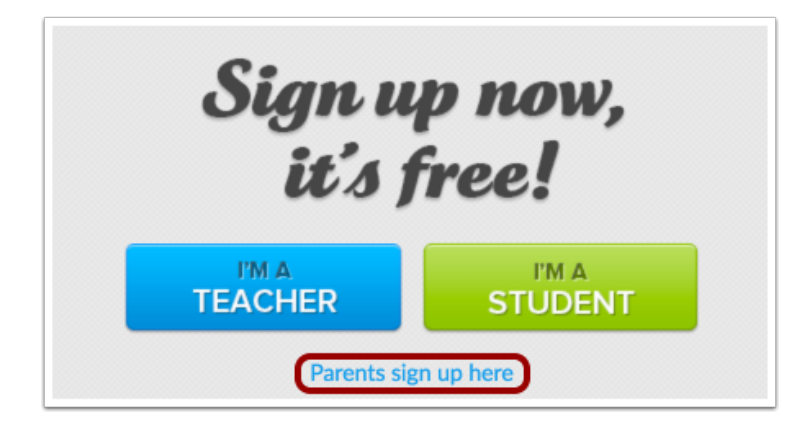

Click the **Parents sign up here** link.

**Enter Signup Details**

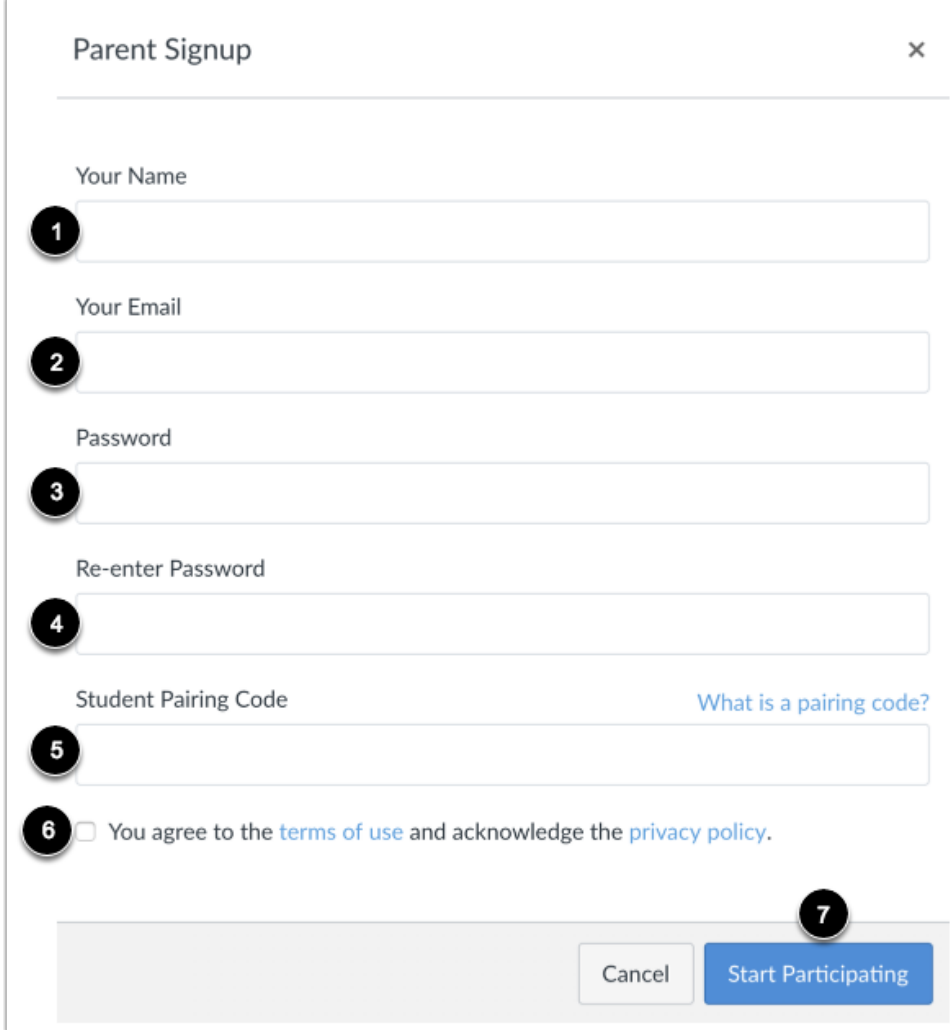

Enter the following information:

- 1. Enter your name in the **Your Name** field.
- 2. Enter your email in the **Your Email** field.
- 3. Enter your password in the **Password** field.
- 4. Re-enter your password in the Re-enter Password field.
- 5. Enter a paring code to link your account to your student in the **Student Pairing Code** field. See instructions below!
- 6. Agree to the terms of use by clicking the **You agree to the terms of use** checkbox.
- 7. Click the **Start Participating** button.

**Note:** Students can generate pairing codes from their User Settings. Depending on institution permissions, admins and instructors may also be able to generate pairing codes.

### **Begin Observing**

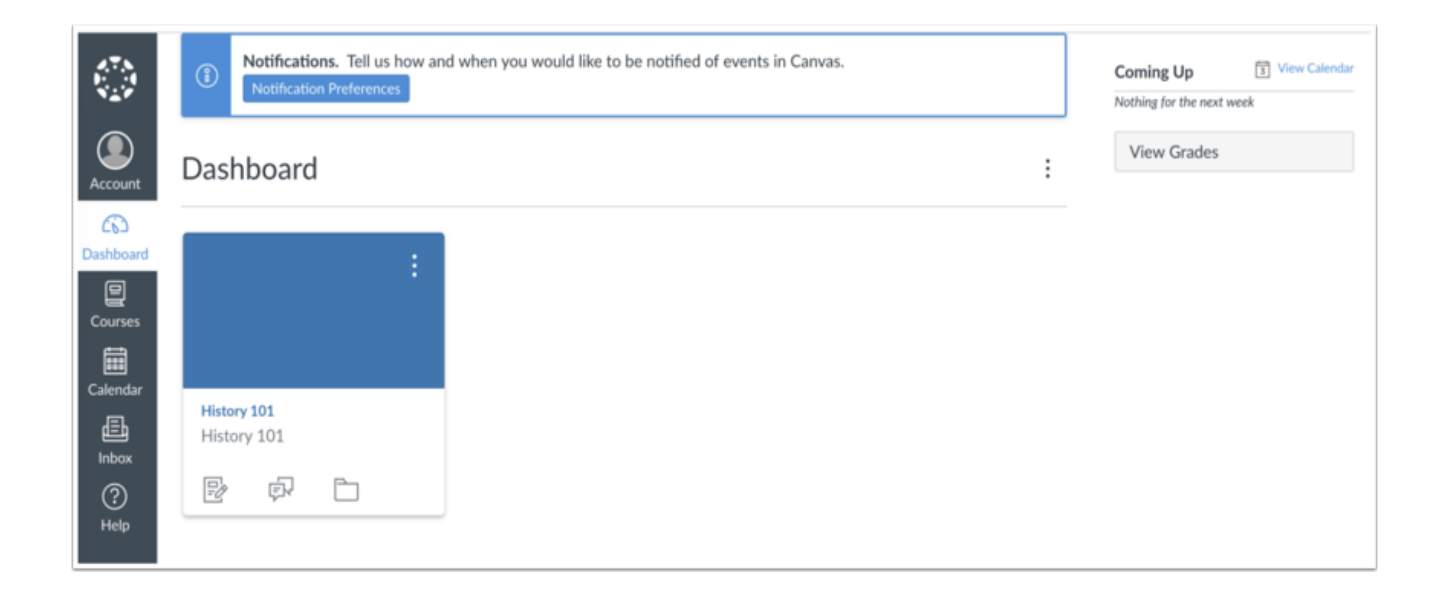

You can begin observing your student in Canvas immediately.

# How do I generate a pairing code for an observer as a student?

**E** Document created by Canvas Doc Team **on** Jul 14, 2018 • Last modified by Canvas Doc Team **on** Aug 25, 2018 **Version 3**

 $\bigcirc$  Like • 3  $\bigcirc$  Comment • 40  $\bigcirc$ 

You can generate a pairing code to link an observer to your Canvas account. An observer can enter the pairing code in their User Settings Observing tab. You must create a separate pairing code for each observer who wants to link to your account.

An observer may be your parent, guardian, mentor, counselor, or another individual who needs to view your Canvas courses. Linked observers can can view and participate in certain elements of your Canvas courses. For more information on the observer role, view the Observer Visibility and Participation PDF .

### **Open Settings**

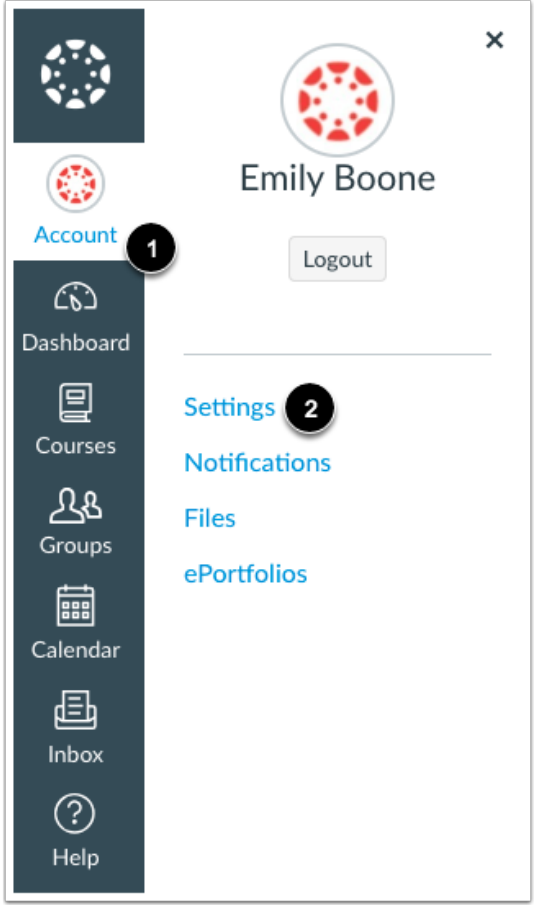

In Global Navigation, click the **Account** link [1], then click the **Settings** link [2].

## **Pair with Observer**

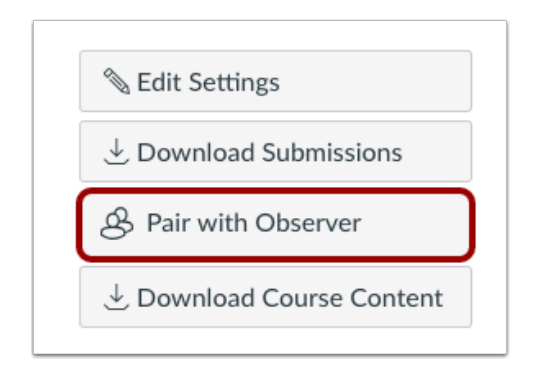

Click the **Pair with Observer** button.

**Copy Pairing Code**

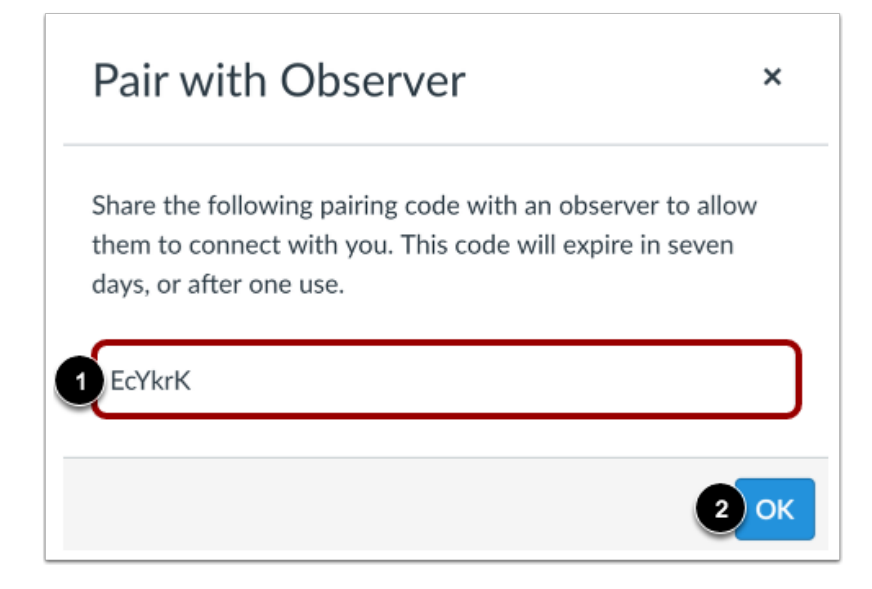

Copy the six-digit alphanumeric pairing code [1]. You will need to share the code with the observer who will link to your account. The pairing code will expire after seven days or its first use.

To close the window, click the **OK** button [2].

**Note:** Pairing codes are case sensitive.